**Create Date:** August 2, 2013 **Last saved:** 9/17/2013 **Author:** Cammi Derr **Last saved by:** Cammi Derr

### **Contents**

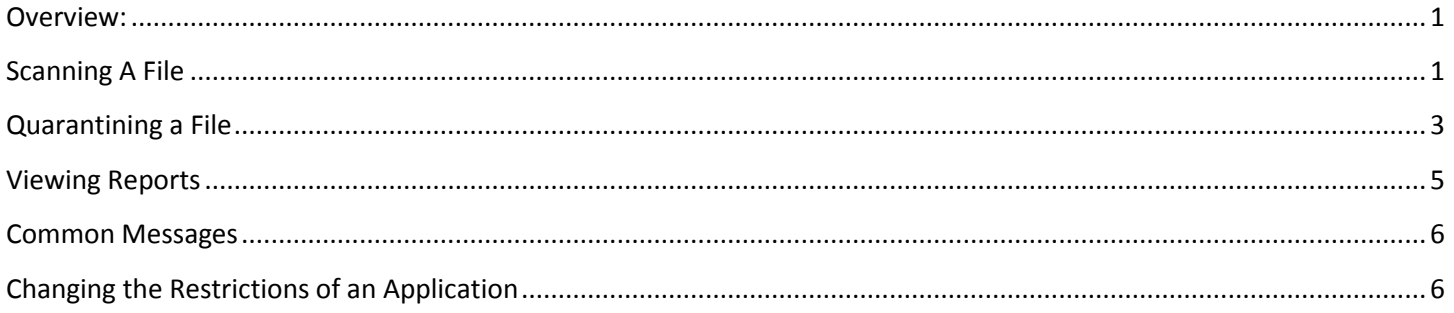

#### <span id="page-0-0"></span>**Overview:**

The information provided in this document describes the processes used by End Users to manage the Kaspersky Endpoint Security application on their local computer.

Once Kaspersky is installed, users will see and new icon in their system tray.

8:08 AM 隔着駅を● (4) 型 8/2/2013

### <span id="page-0-1"></span>**Scanning A File**

- 1. Open Windows Explorer and navigate in the list of files in the directory.
- 2. Select the file to be scanned.

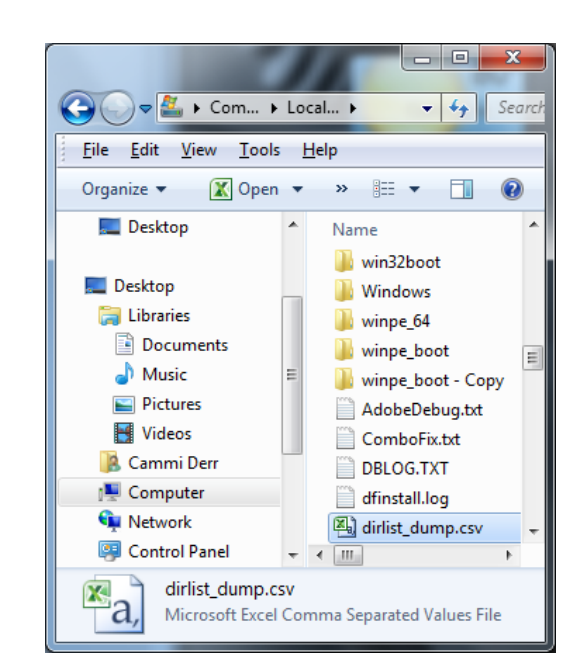

**Create Date:** August 2, 2013 **Last saved:** 9/17/2013

**Author:** Cammi Derr **Last saved by:** Cammi Derr

Documents

3. Right-click on the file and select **Scan for viruses**

- 4. Once the file is scanned, Kaspersky will display a message providing scanning details.
- 5. If the user would like to see a more detailed report, he or she can select **Detailed Report**

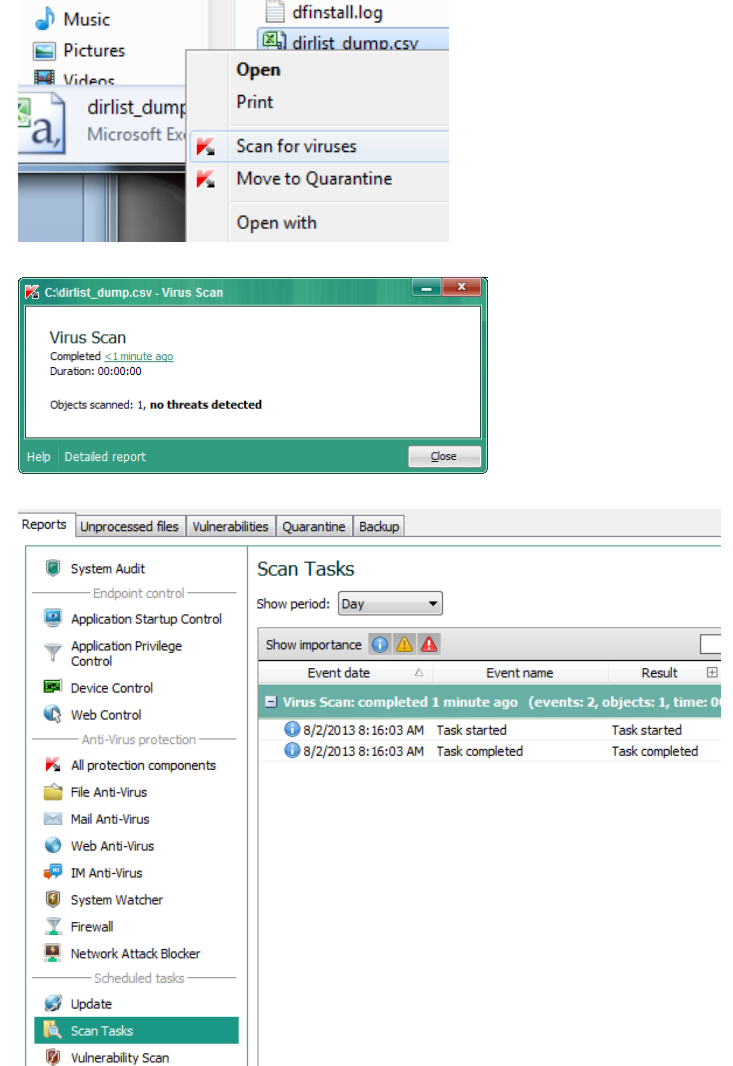

**DDLVU.IAI** 

**Create Date:** August 2, 2013 **Last saved:** 9/17/2013 **Author:** Cammi Derr **Last saved by:** Cammi Derr

 $\sqrt{\frac{N}{N}}$  > Com... > Local... >

File Edit View Tools Help

 $\bigodot$ 

Organize  $\blacktriangledown$ 

Desktop

Desktop

**Ca** Libraries

Music

Pictures

Videos

**A** Cammi Derr

**I** Computer

Control Panel

dirlist\_dump.csv

**C**u Network

 $a,$ 

Desktop

**En Libraries** 

 $\bigcirc$  Music

Pictures

**M** Videos

a,

Confirm

Documents

dirlist\_dump

Microsoft Ex

Documents

 $\begin{array}{c|c|c|c|c|c} \hline \multicolumn{3}{c|}{\mathbf{0}} & \multicolumn{3}{c|}{\mathbf{0}} \end{array}$ 

 $\frac{1}{2}$ 

0

AdobeDebug.txt

ComboFix.txt

**DBLOG.TXT** 

dfinstall.log

ৰাণি লিলন

Scan for viruses Move to Quarantine

Are you sure that you want to move 1 file(s) to Quarantine?

Open

Print

ĸ

**X** Open ▼ >> 三 ▼ コ

Name **Win32boot** 

**Windows** 

Winpe\_64

winpe\_boot

**W** winpe\_boot - Copy

AdobeDebug.txt

ComboFix.txt

DBLOG.TXT

dfinstall.log

dirlist\_dump.csv

 $\begin{picture}(20,20) \put(0,0){\dashbox{0.5}(5,0){ }} \put(15,0){\circle{1}} \put(15,0){\circle{1}} \put(15,0){\circle{1}} \put(15,0){\circle{1}} \put(15,0){\circle{1}} \put(15,0){\circle{1}} \put(15,0){\circle{1}} \put(15,0){\circle{1}} \put(15,0){\circle{1}} \put(15,0){\circle{1}} \put(15,0){\circle{1}} \put(15,0){\circle{1}} \put(15,0){\circle{1}} \put(15,0){\circle{1}} \put(15,0$ 

Microsoft Excel Comma Separated Values File

#### <span id="page-2-0"></span>**Quarantining a File**

- 1. Open Windows Explorer and navigate in the list of files in the directory.
- 2. Select the file to be quarantined.

3. Right-click on the file and select **Move to Quarantine**

4. Click **Yes** to confirm to move the file to the quarantine.

5. To view the file in the Quarantine if desired, right-click on the icon in the system tray and select **Kaspersky Endpoint Security 10 for Windows**

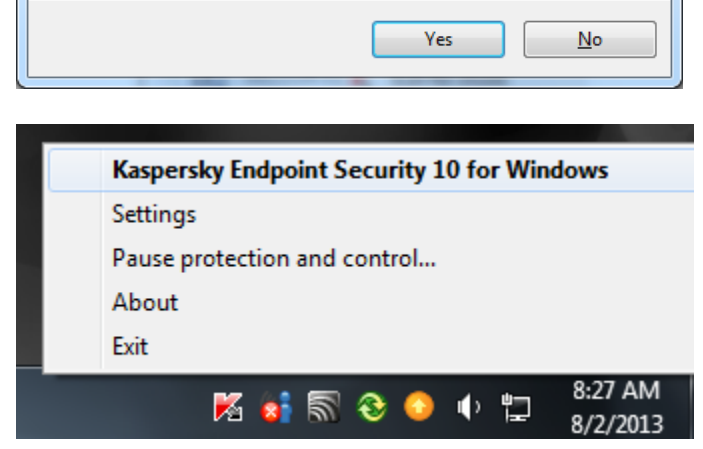

 $\mathbb{R}$ 

**Create Date:** August 2, 2013 **Last saved:** 9/17/2013 **Author:** Cammi Derr **Last saved by:** Cammi Derr

- 6. Select the **Quarantine** link
- 7. A windows will open to display the file(s) in the quarantine

8. If the user desires to move the file out of the quarantine back to the original location, click on the file and select **Restore.**

The file will be restored to its original location.

- a. Alternatively, the user may select the file or a group of files.
- b. Right-click when the mouse is hovering over the file(s).
- c. Select a task option from the flyout menu to take a specific action.

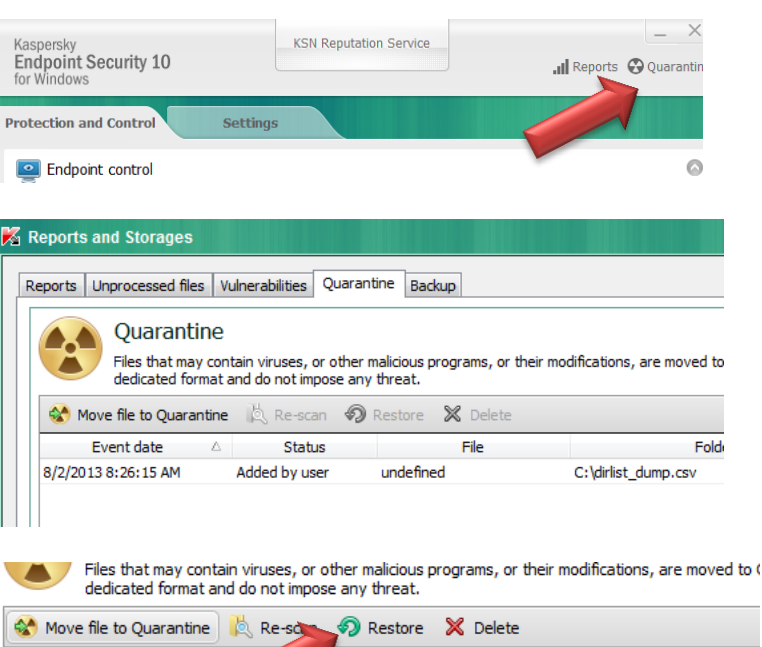

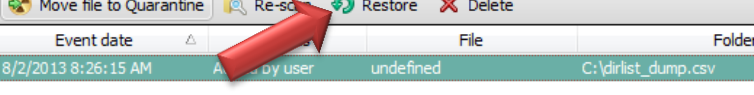

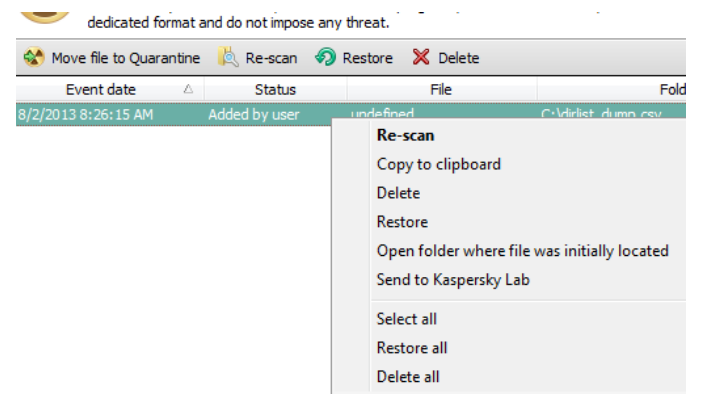

**Create Date:** August 2, 2013 **Last saved:** 9/17/2013 **Author:** Cammi Derr **Last saved by:** Cammi Derr

#### <span id="page-4-0"></span>**Viewing Reports**

1. Right-click on the icon in the system tray and select **Kaspersky Endpoint Security 10 for Windows**

- 2. Click on the **Reports** option.
- 3. Select a report option in the left frame.
- 4. A list of reports will be displayed in the right frame.

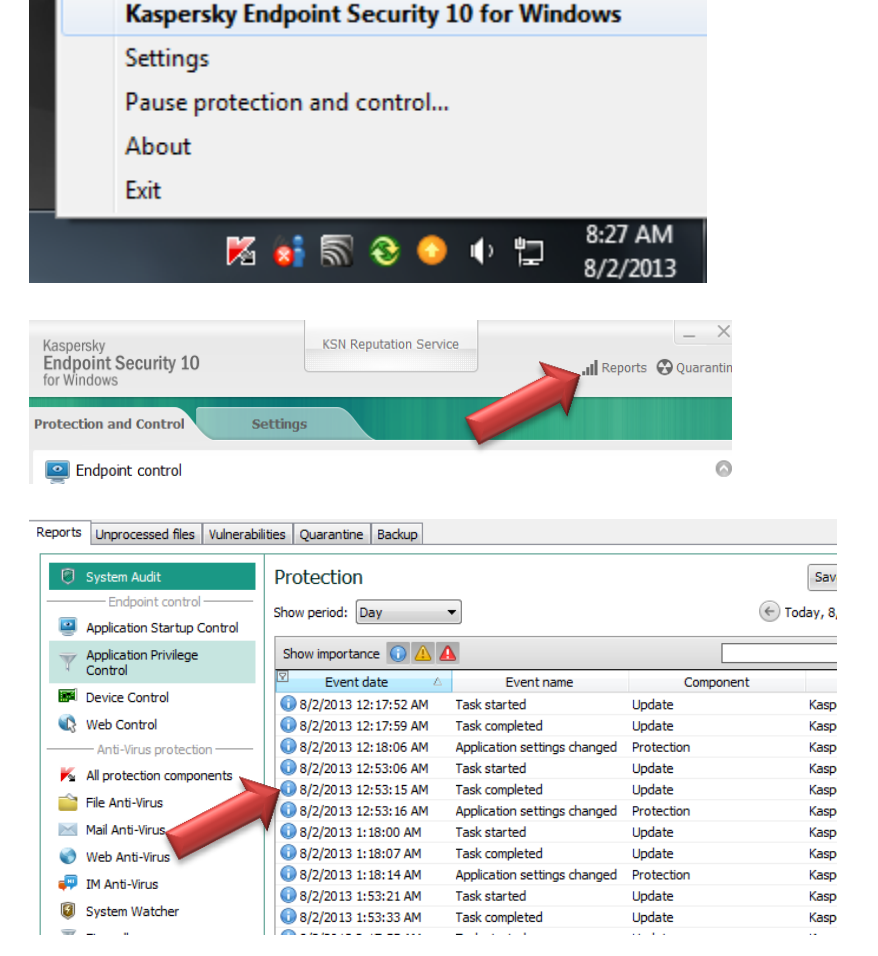

**Create Date:** August 2, 2013 **Last saved:** 9/17/2013 **Author:** Cammi Derr **Last saved by:** Cammi Derr

line

#### <span id="page-5-0"></span>**Common Messages**

1. If you see a message pop up on the machine, this is a firewall message questioning if you would like to allow the application to run.

Your choices are:

**"Yes, I trust it"** – This will allow the application to run.

**"Restrict"** – Allow the program to execute, but block any dangerous operations associated with the application.

**"Block"** – Block the application which will not allow the application to run.

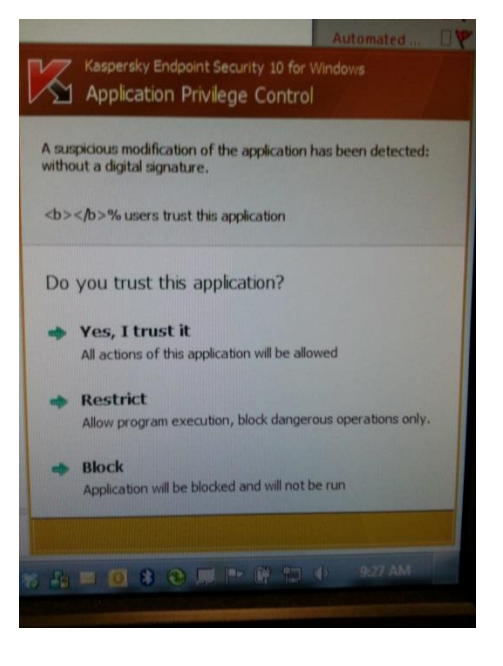

### <span id="page-5-1"></span>**Changing the Restrictions of an Application**

- 1. Right-click on the **Kaspersky** symbol in the system tray.
- 2. Click **Kaspersky Endpoint Security 10 for Windows**

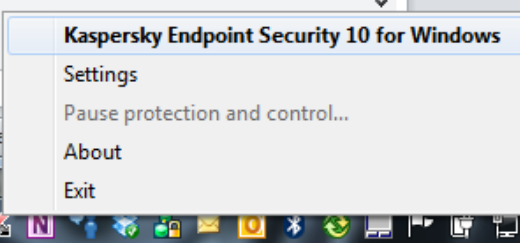

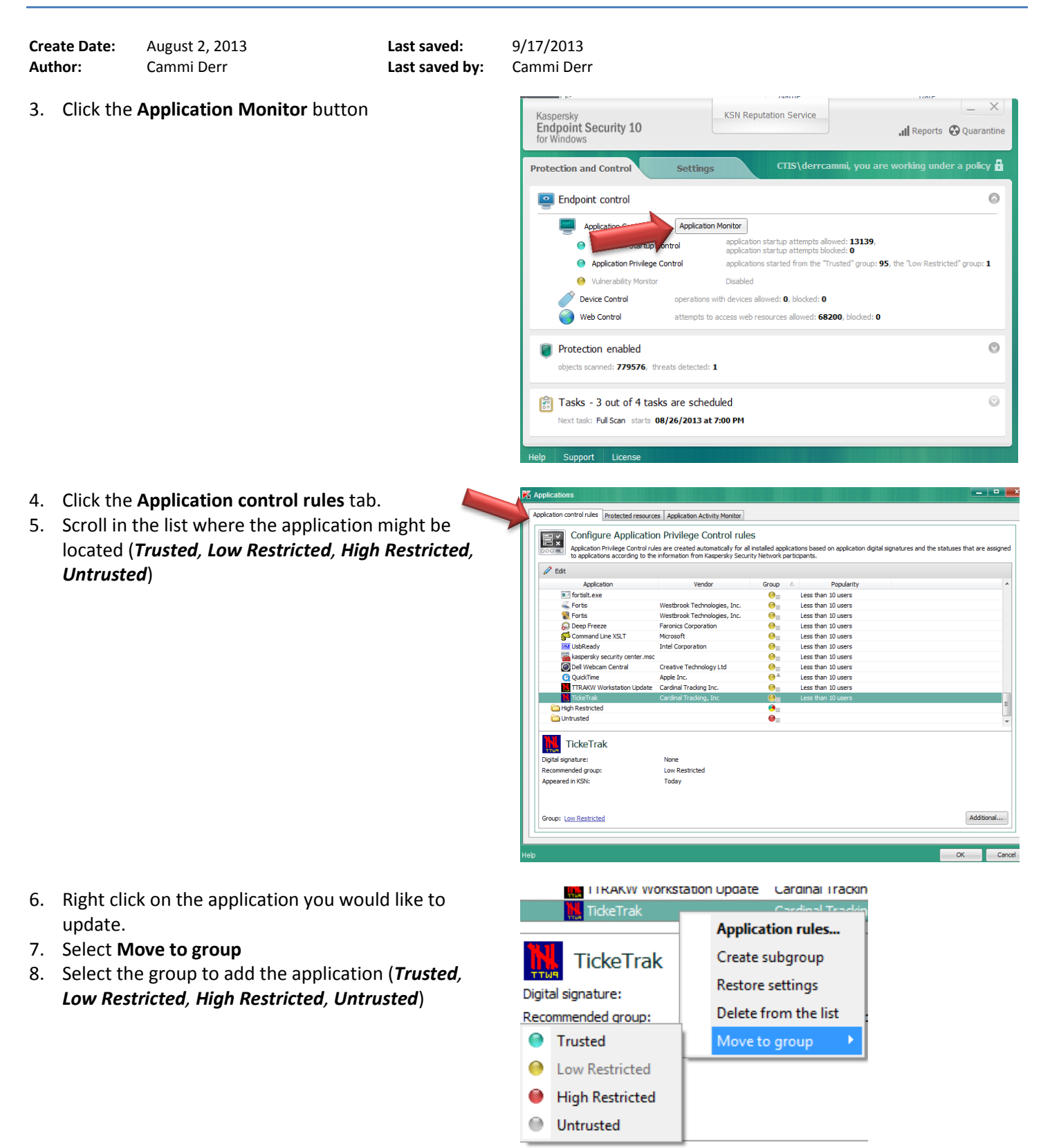

**Create Date:** August 2, 2013 **Last saved:** 9/17/2013 **Author:** Cammi Derr **Last saved by:** Cammi Derr

plication control rules Protected resources Application Activity Monitor Application Privilege Control rules Application Privilege Control rules are created automatically for all installed applications based on application digital signatures and the statuses that are a<br>to applications according to the information from Kaspersky S  $\mathscr{O}$  Edit  $\begin{tabular}{l|c|c|c} & \multicolumn{3}{c}{\textbf{Verbor}} & \multicolumn{3}{c}{\textbf{Copy}} & \multicolumn{3}{c}{\textbf{Copy} of the class than 10 users} \\ \multicolumn{3}{c}{\textbf{Webtive} Technology, Inc.} & \multicolumn{3}{c}{\textbf{Set} & test than 10 users} \\ \multicolumn{3}{c}{\textbf{Webtive} Technology, Inc.} & \multicolumn{3}{c}{\textbf{Set} & test than 10 users} \\ \multicolumn{3}{c}{\textbf{Webtop} of the class.} & \multicolumn{3}{c}{\textbf{Set} & test than 10 users} \\ \multicolumn{3$ Application<br>
III fortisit.exe III fortiste<br>
III fortiste Westbrook Technologies, I<br>
Corp Freeze Freeze Freeze Freeze Freeze Freeze Freeze Freeze Freeze<br>
Electrical Freeze III Microsoft<br>
Electrical Freeze III (Corporation<br>
Electrical Corporation Corp  $\bullet$  $\frac{1}{2}$ ss than 10 High Restricted<br>
Untrusted  $\bullet$ TickeTrak Digital signature: None<br>Low Restricted<br>Today Recommended group: Appeared in KSN: Group: Low Restricted  $Additional...$ 

9. Click **OK**